## **1- İlgili olduğunuz ilçenin tablosuna ulaşmak için ilçenizin adının olduğu bağlantıya tıklayınız.**

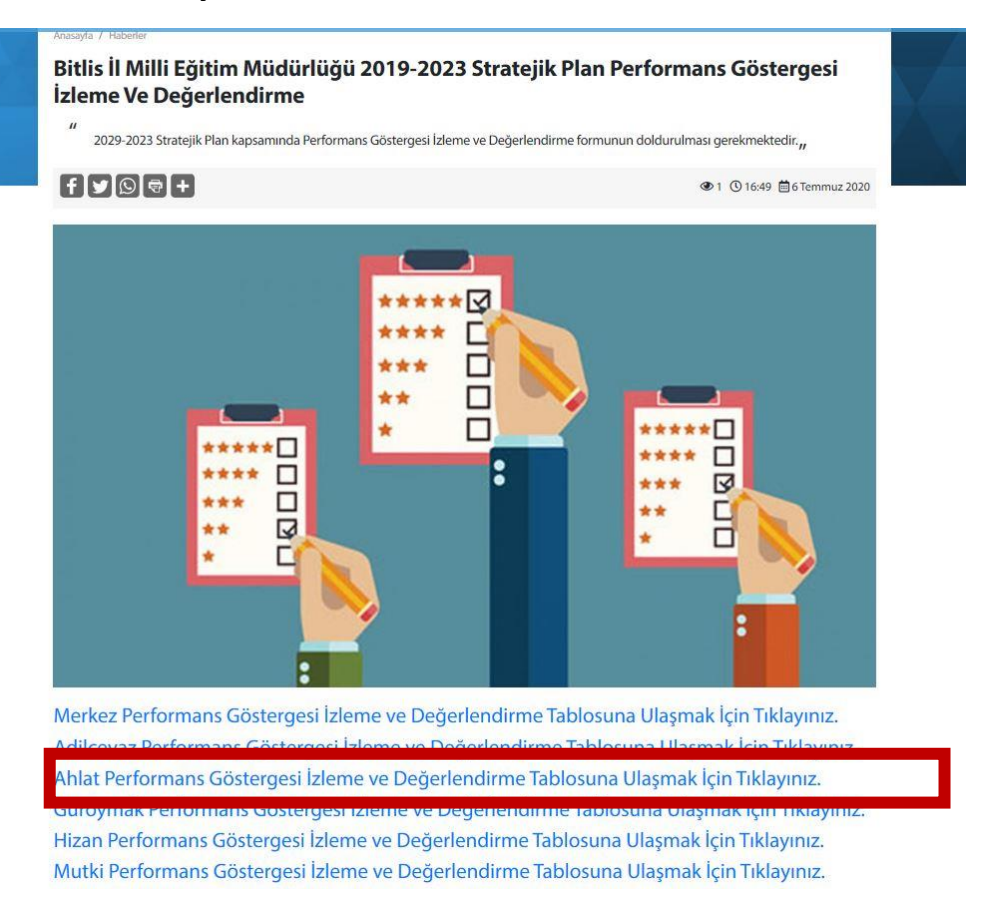

**2- Tabloda düzenleme yapmak için oturum açmanız gerekmektedir. Herhangi bir gmail hesabı ile oturum açıp düzenleme yapabilirsiniz.**

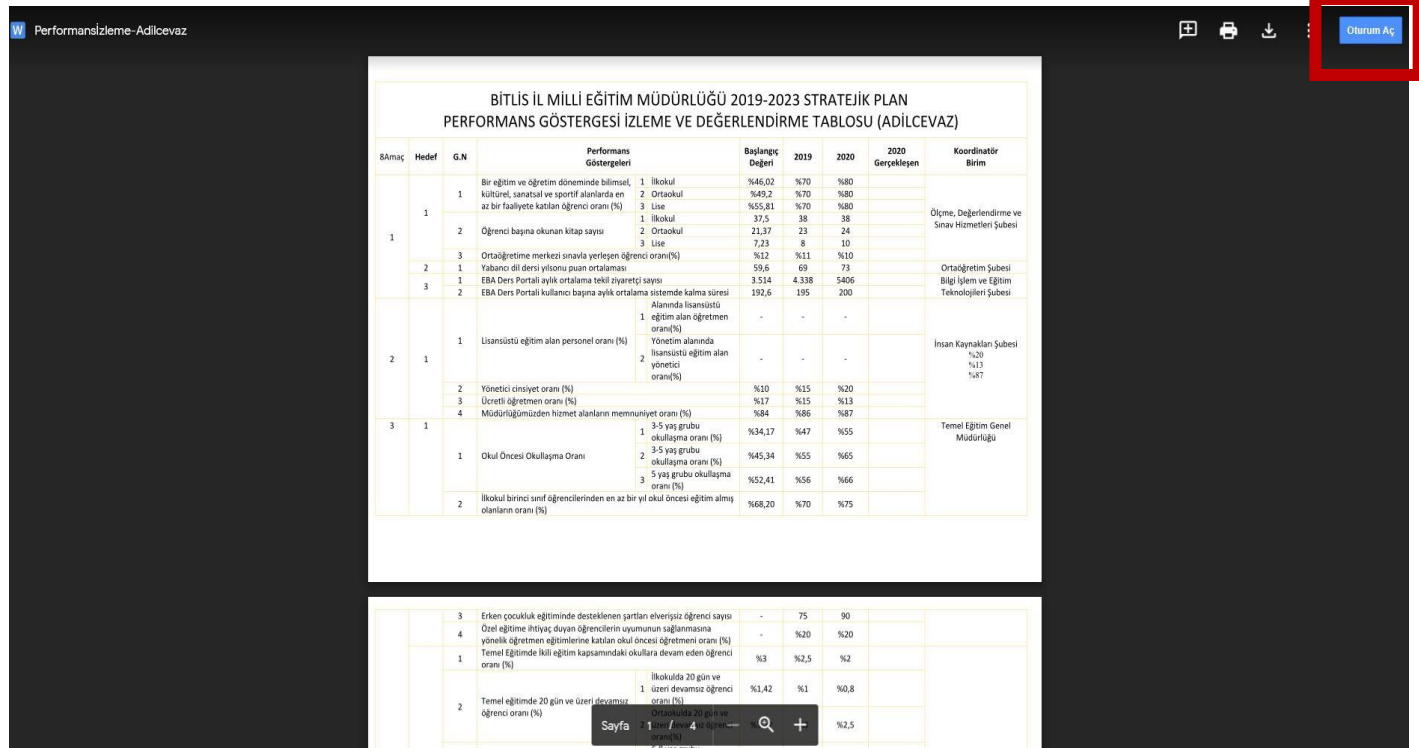

**3- Oturum açtıktan sonra sayfanın orta üst kısmında yer alan birlikte aç butonuna tıklayınız.**

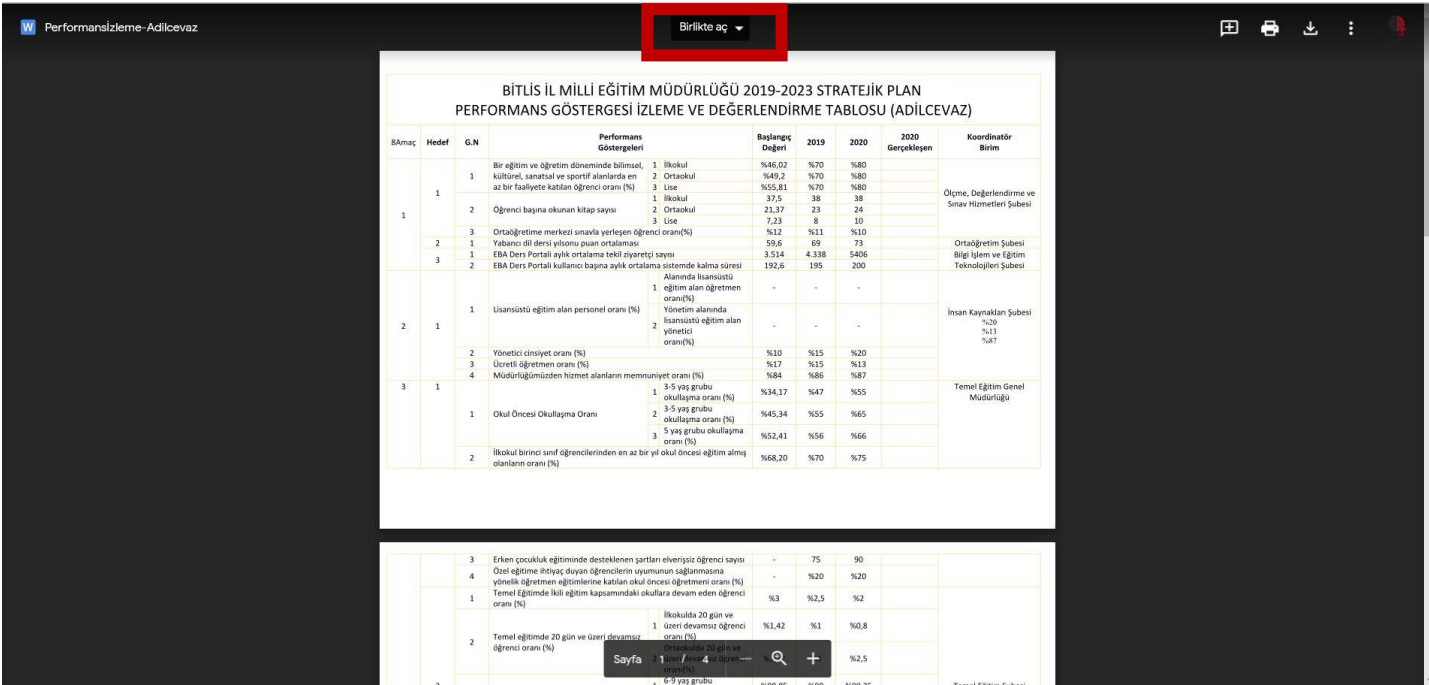

**4- Birlikte aç butonuna tıkladıktan sonra karşınıza gelen Google Dokümanlar butonuna tıklayınız.**

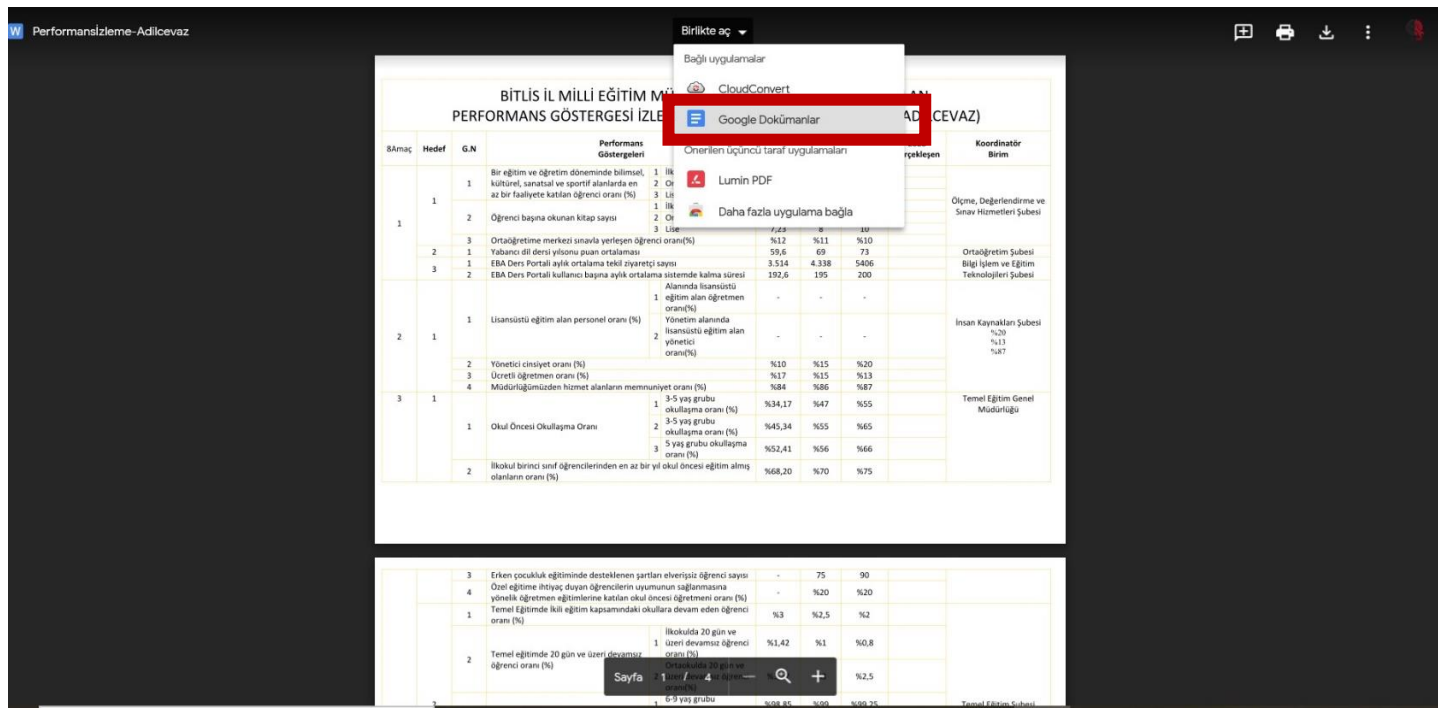

## **5- Son olarak karşınıza gelen ekranda 2020 gerçekleşen sütununa ilgili verileri giriniz.**

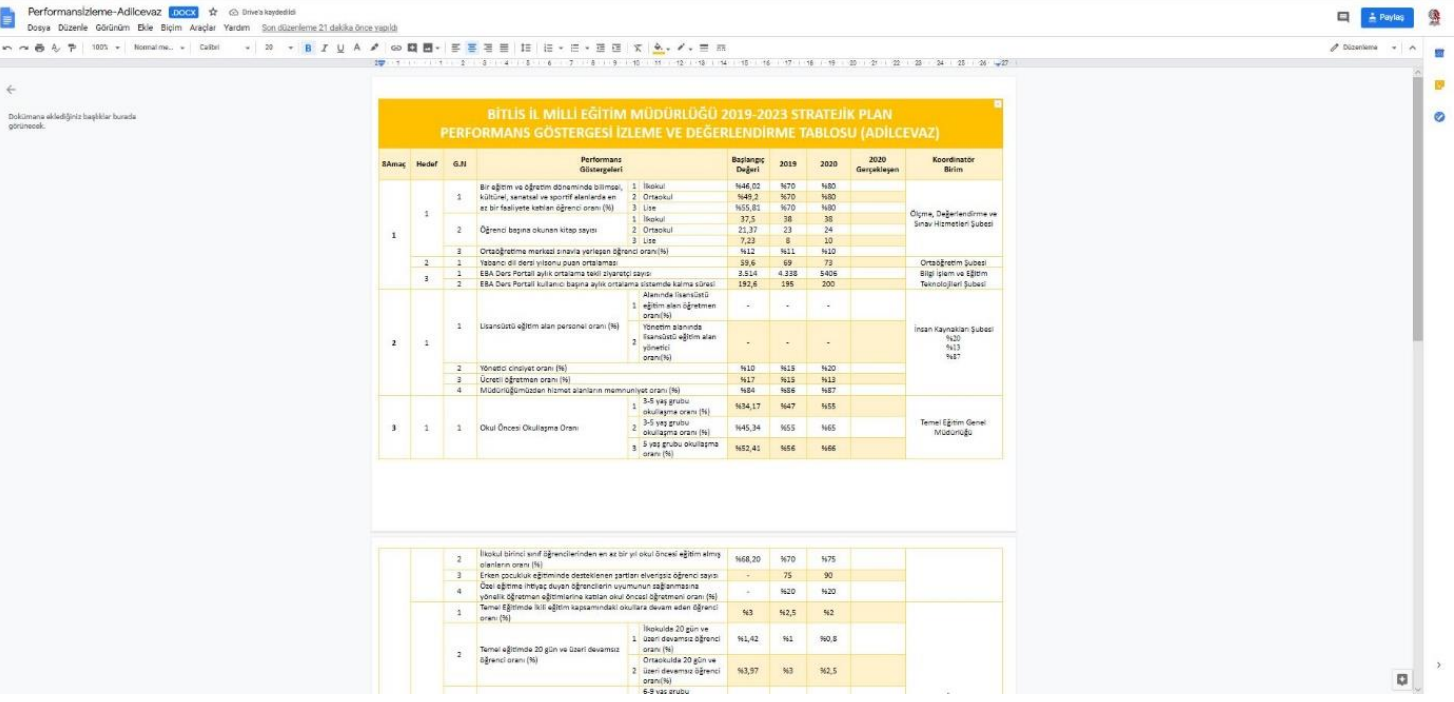

**6- Veri girişi yaptıktan sonra herhangi bir kaydetme, dosya paylaşımı ve gönderimi işlemi yapmanıza gerek yoktur. Yaptıklarınız otomatik olarak kaydedilir.**